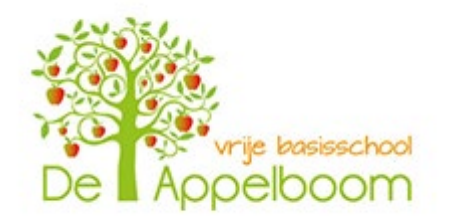

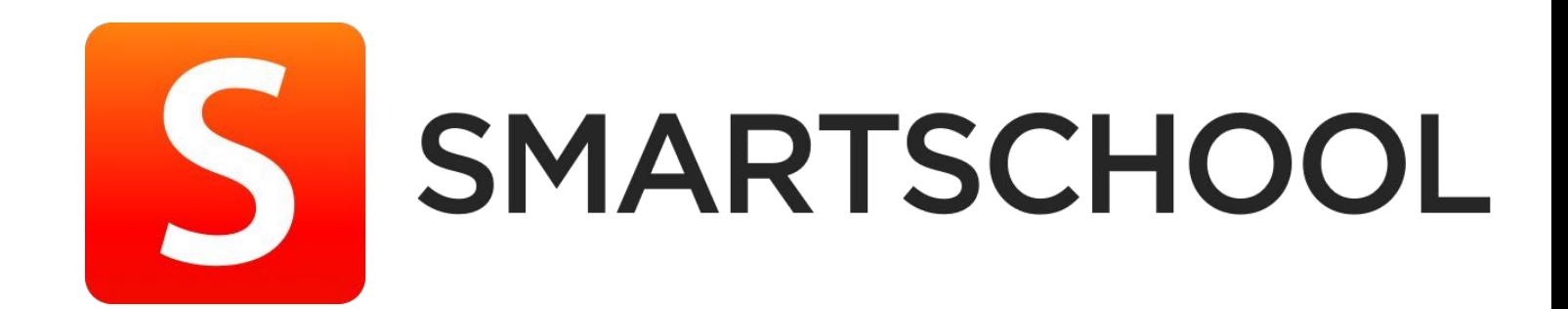

Handleiding voor ouders

### **Smartschool**

Via het online leerplatform van onze school - Smartschool - blijft u als ouder betrokken bij het schoolleven van uw kind. U kan zich met een persoonlijk account aanmelden en zo over de schouder van uw zoon of dochter meekijken.

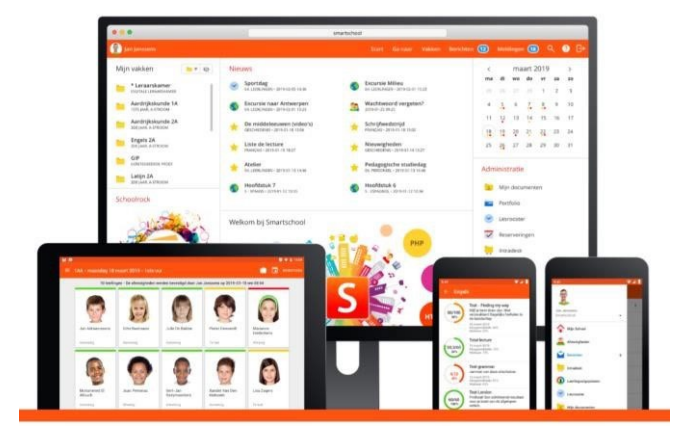

#### **1. Gebruikersrechten ouders**

Uw zoon of dochter zal gedurende het gehele schooljaar aan de slag gaan met Smartschool. Voor hen zal een geleidelijke opleiding volgen binnen ICT, informatica en via de vakleerkrachten. Als ouder krijgt u van onze school een zogenaamd co-account. Hiermee kan u zich eveneens aanmelden op Smartschool. U krijgt dezelfde lees- en gebruikersrechten als uw kind. Enkel zal u geen toegang krijgen tot de modules 'Berichten' en 'Mijn documenten' van uw kind.

i<br>S

l,

Concreet wil dit zeggen dat u met uw co-account de berichten van uw zoon/dochter niet kan lezen en ook niet kan zien wat in zijn/haar map 'Mijn documenten' zit. En vice versa: uw kind kan ook uw berichten niet lezen. Daarom hebben ouders en leerlingen een verschillend paswoord.

#### **2. Toegang tot Smartschool**

Om toegang te verkrijgen tot Smartschool dient u als volgend te werk te gaan:

- Surf naar de webpagina van Smartschool voor onze school: <https://appelboom.smartschool.be/login>
- U zal vervolgens op de aanmeldpagina terechtkomen.

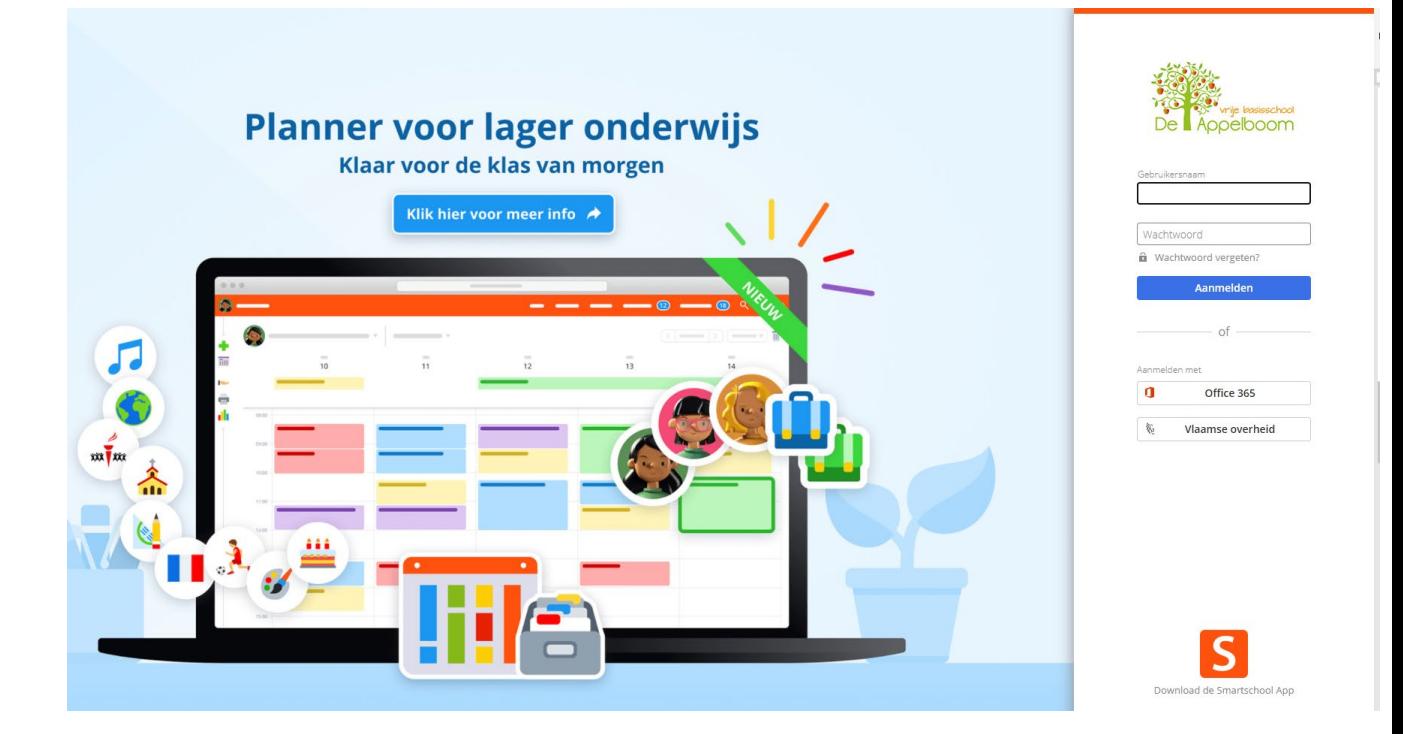

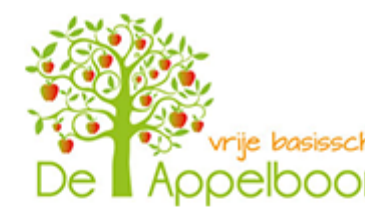

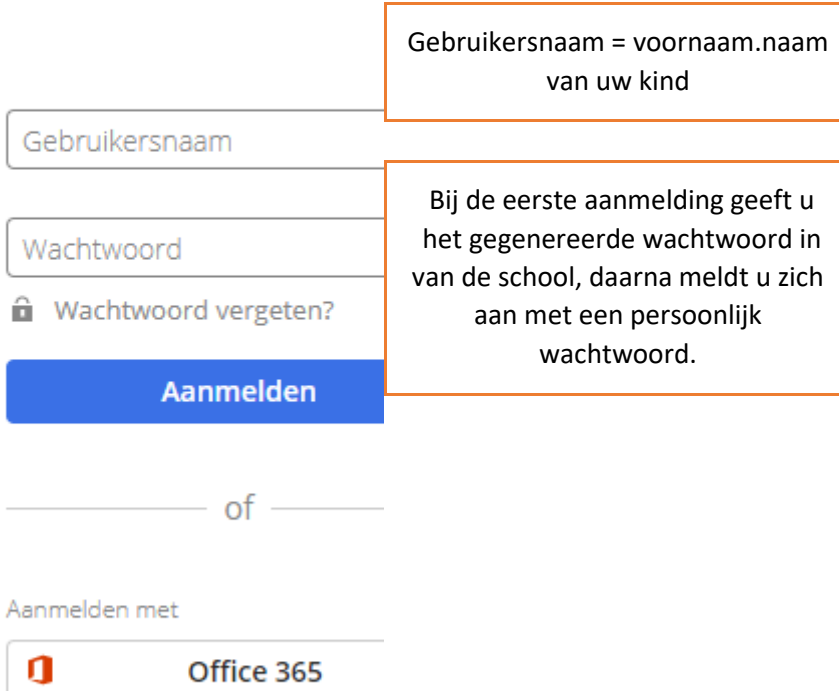

餐 Vlaamse overheid

### • *Gebruikersovereenkomst*

Bij de eerste aanmelding krijgt u een 'Gebruikersovereenkomst' van Smartschool te zien. U mag deze overeenkomst doornemen maar om toegang te verkrijgen tot de Smartschoolpagina van uw zoon of dochter dient u onderaan op 'Ja, ik ga akkoord' te klikken.

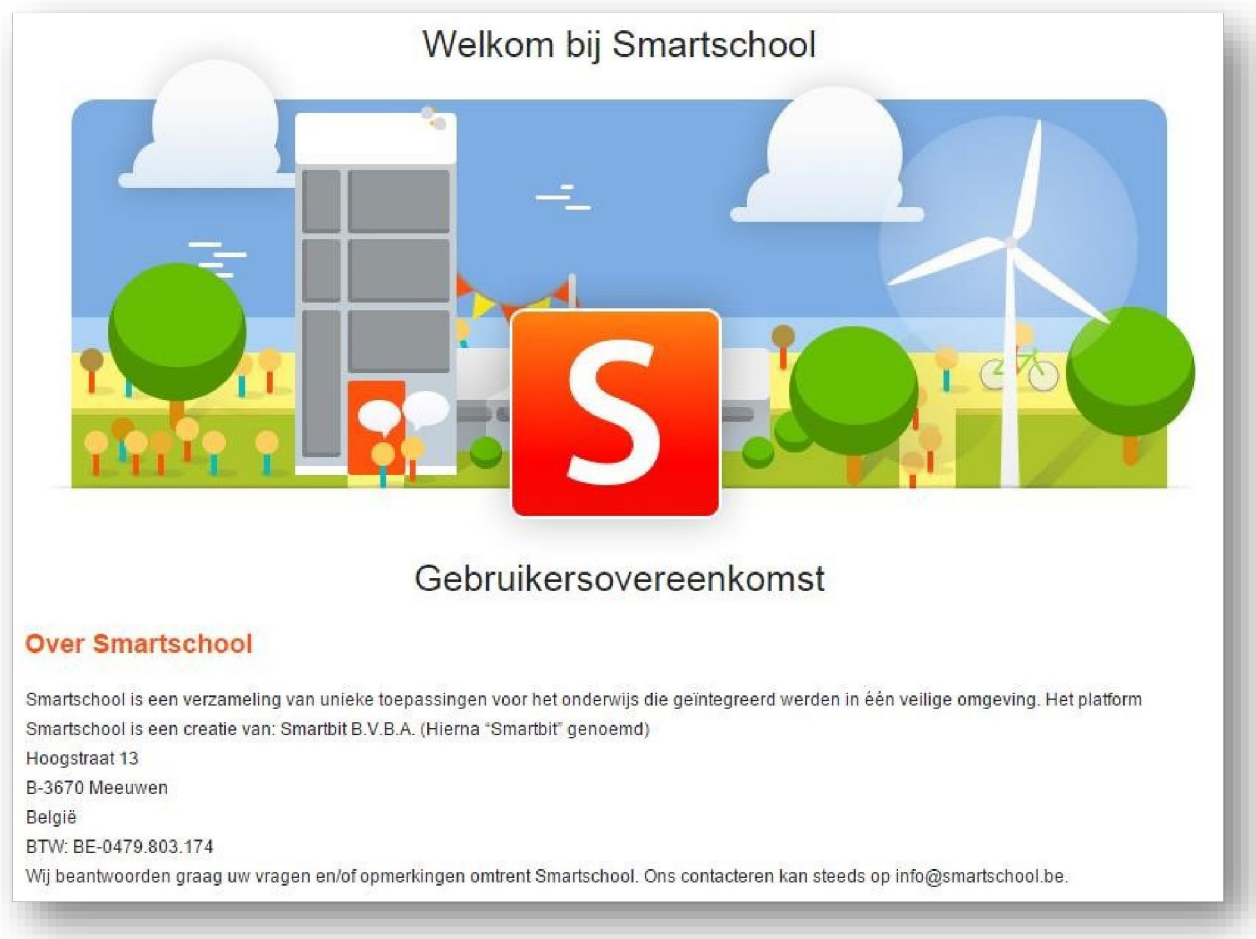

Gebruikersnaam en wachtwoord  $\bullet$ 

Na de gebruikersovereenkomst doorgenomen te hebben, krijgt u meteen de mogelijkheid aangeboden om uw wachtwoord van Smartschool te wijzigen. **(Let op: dit is verplicht!)**

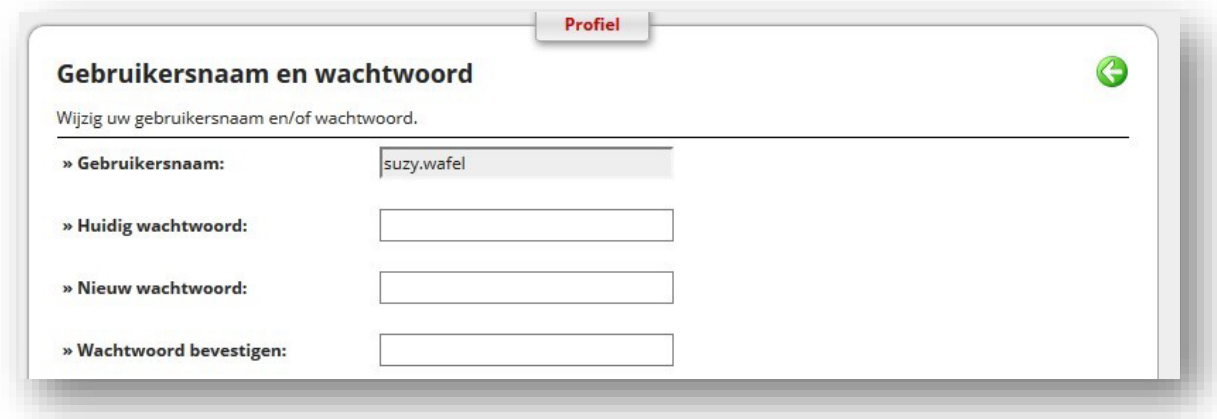

Geef bij 'Huidig wachtwoord' het wachtwoord in dat door de school is gegeneerd. Bij 'Nieuw wachtwoord' kan u vervolgens een eigen gekozen wachtwoord bepalen. Dit laatste herneem je opnieuw bij 'Wachtwoord bevestigen'. Indien je klaar bent klik je onderaan op de knop 'Wijzigen'.

Bij de eerstvolgende aanmelding(en) op Smartschool meldt u zichzelf aan met de gebruikersnaam van uw kind gevolgd door uw eigen gekozen wachtwoord. Het gegeneerde wachtwoord had u dus enkel nodig voor de eerste aanmelding.

#### *Persoonlijke gegevens*

Vervolgens zal u gevraagd worden om enkele persoonlijke gegevens na te kijken en/of aan te vullen:

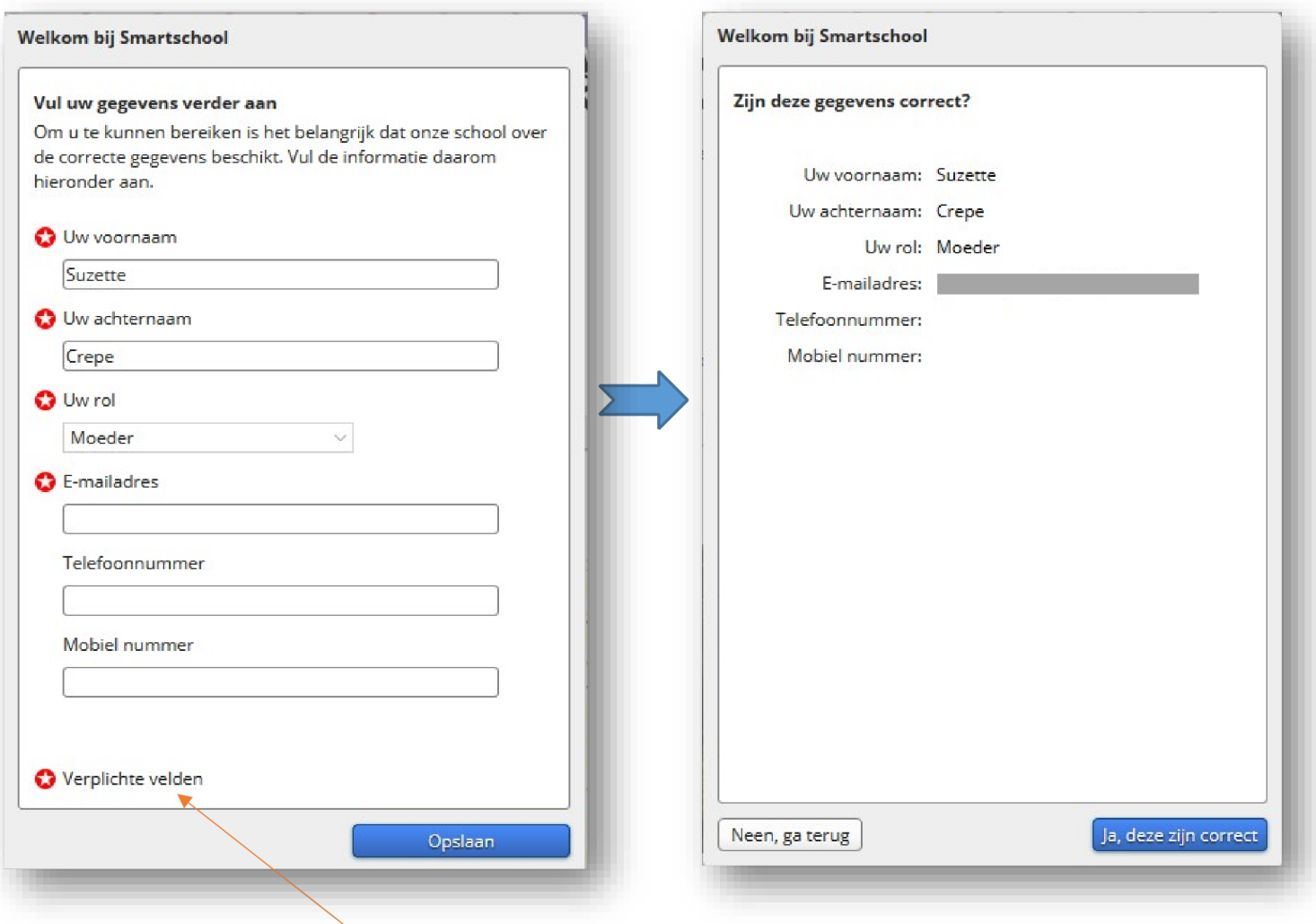

Van zodra de verplichte velden werden ingevuld kan u onderaan op 'Opslaan' klikken en zal meteen gevraagd worden de gegevens nogmaals na te kijken. Als ze correct zijn, dan klikt u op 'Ja, deze zijn correct'. Zoniet moet u terugkeren door op 'Neen, ga terug' te klikken.

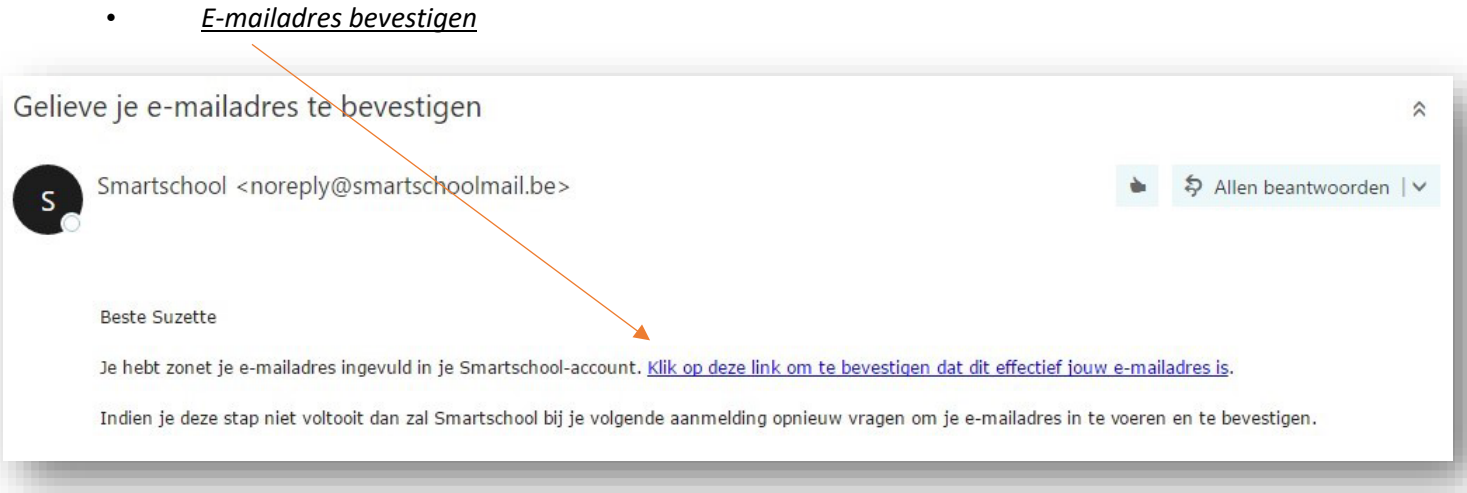

Na de ingave van uw persoonlijke gegevens zal u een email ontvangen op het door u ingegeven emailadres. Open deze mailbox en bevestig vervolgens uw mailadres door op de link te klikken.

U zal automatisch in Smartschool een bevestiging hiervan krijgen. Deze uitgevoerde stappen dient u niet steeds opnieuw te herhalen. Eenmaal deze doorlopen te hebben, bent u klaar voor gebruik en kunnen wij u vlot bereiken.

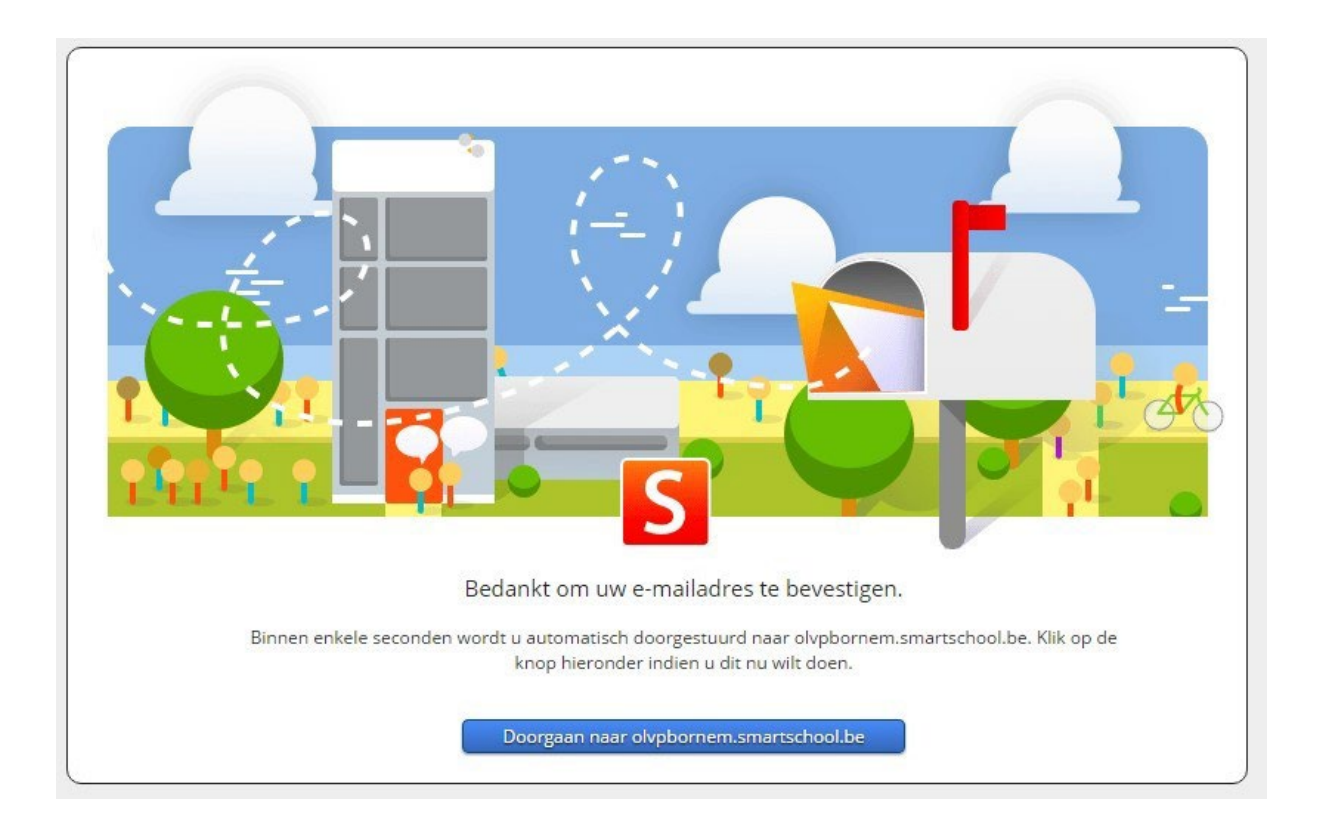

• *Berichtgeving*

Smartschool kent drie soorten van berichtgeving (specifieke toelichting zie p. 11):

 $\circ$  melding in de browser  $\circ$  melding

via de Smartschool App o per email.

Dit wil zeggen dat u op drie manieren op de hoogte gebracht kan worden van nieuwe items in Smartschool.

#### *Melding in de browser*

Wanneer een nieuw item beschikbaar is, zal Smartschool een melding tonen. Alle meldingen worden verzameld in een lijst. Je kan deze lijst openen door op de knop 'Meldingen' te klikken bovenaan rechts in de navigatiebalk. Indien je een of meerdere nieuwe meldingen ontvangt verschijnt er een blauw rondje met daarin het aantal nieuwe meldingen.

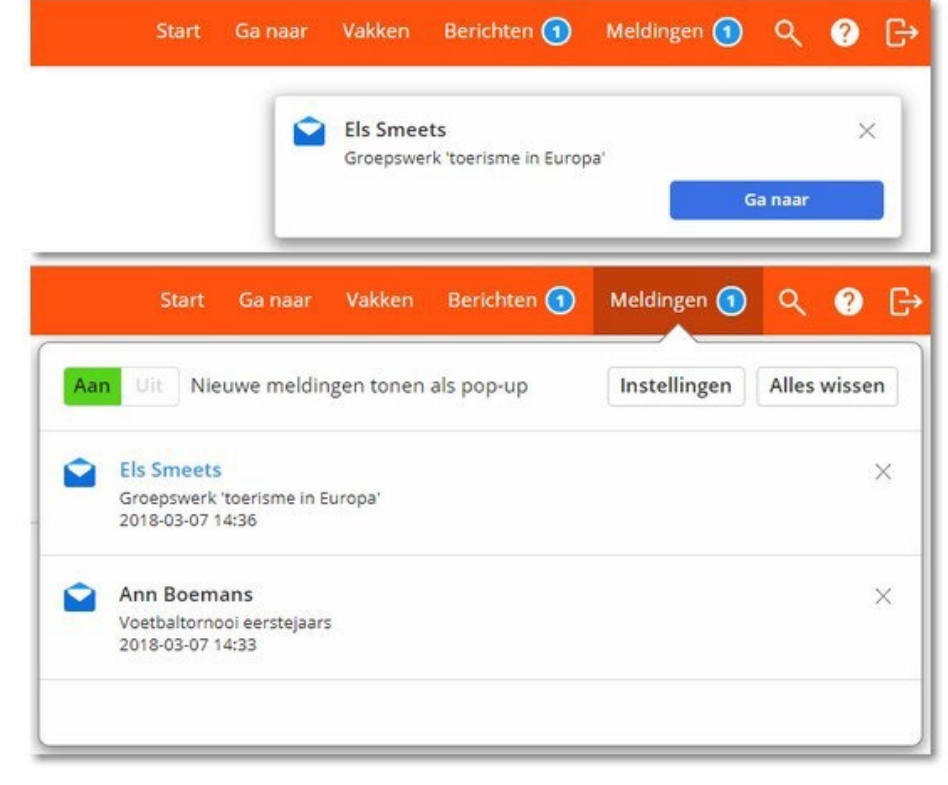

Nieuwigheden worden tien dagen bewaard in deze lijst. Daarna worden ze automatisch uit deze lijst verwijderd. Je kan deze lijst via 'Alles wissen' uiteraard zelf leegmaken.

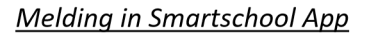

Wanneer een nieuw item beschikbaar is, zal Smartschool een melding tonen op je mobiel toestel wanneer je de Smartschool App geïnstalleerd hebt.

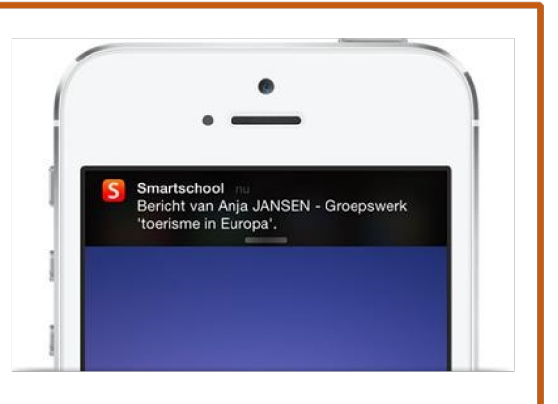

◶

Melding per e-mail

Wanneer een nieuw item beschikbaar is, zal Smartschool een e-mail verzenden naar jouw emailadres.

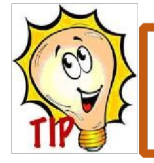

Bepaal zelf in de instellingen bij meldingen hoe en wanneer u op de hoogte wil gehouden worden.

Klik linksboven op je naam en kies 'Instellingen berichtgeving'. U kan aangeven op welke dagen u

meldingen van Smartschool wil bekomen. Het staat u hierin vrij om de instellingen te wijzigen.

Bij het item 'E-mail' zou u uw persoonlijk e-mailadres moeten zien staan.

#### **Berichtgeving**

Stel in hoe u op de hoogte wilt blijven van nieuwe items in Smartschool.

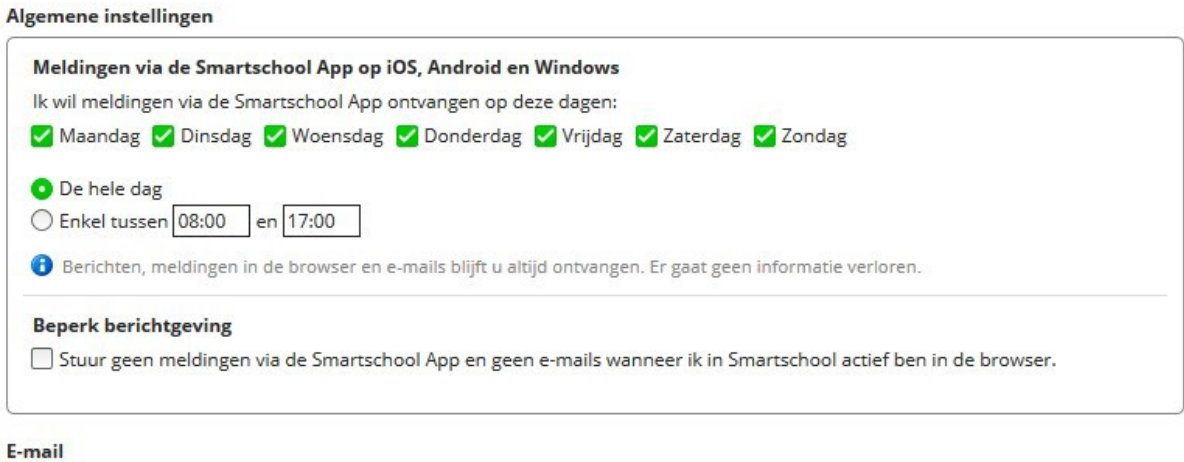

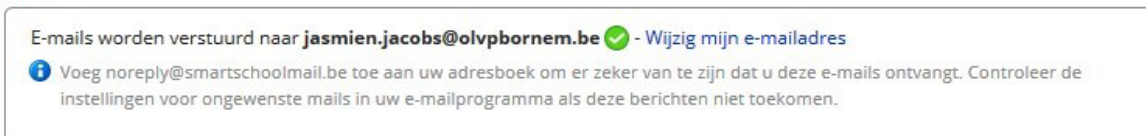

Heeft u het e-mailadres reeds bevestigd, door op de link te klikken in de bevestigingsmail, dan zou er achteraan uw mailadres een groen vinkje moeten staan.

Duid per module aan of je een melding wilt ontvangen. Hierbij geef je meteen aan via welke weg je deze melding wenst.

Is het icoontje gekleurd? Dan is de melding ingeschakeld. Is het wit? Dan is de melding uitgeschakeld. Sommige opties zijn niet te kiezen.

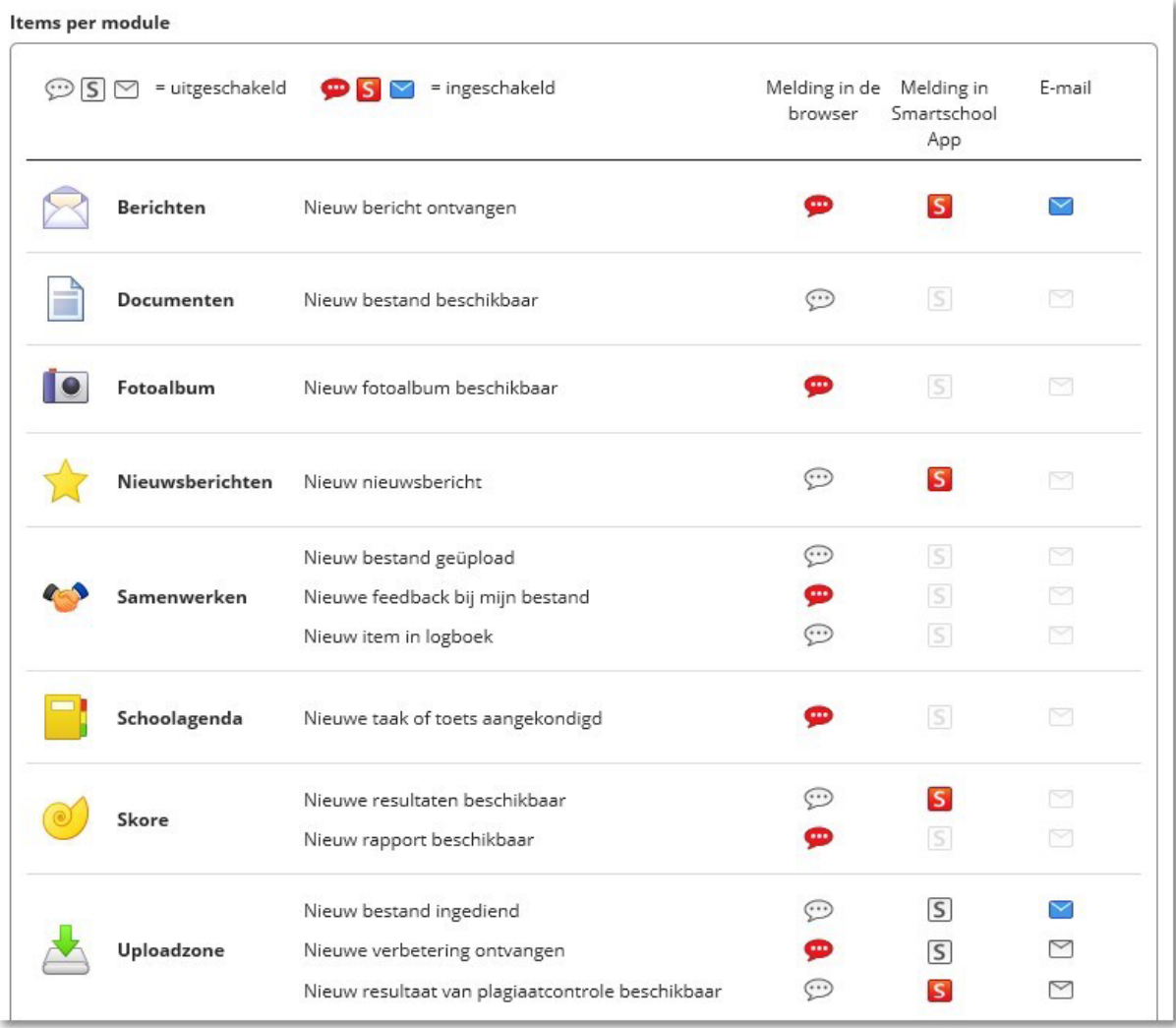

De belangrijke items voor u als ouder zijn: berichten, schoolagenda en Skore. Items als 'documenten', 'oefeningen', 'weblinks', 'uploadzone', 'oefeningen', 'portfolio' … zijn modules die uw zoon en/of dochter per vak op Smartschool heeft.

Standaard staat de melding voor '**berichten'** ingeschakeld voor zowel melding in de browser, melding in de app én voor een aparte melding op uw persoonlijke mailadres. Wil u niet op de hoogte worden gesteld van zodra u een nieuw bericht ontvangt dan kan u dit afzetten bij één of meerdere van deze drie kanalen.

Meldingen bij '**Schoolagenda'** en '**Skore'** kan op zich weer handig zijn indien taken en/of toetsen werden opgegeven of resultaten zijn ingevoerd door de leerkracht.

#### **3. Interessante rubrieken voor ouders**

#### **3.1 Mijn gegevens**

Klik linksboven op je naam en op 'Profiel' om bij uw persoonlijk profiel terecht te komen. Bij 'Persoonlijke gegevens' kan u onder meer uw naam en e-mailadres aanpassen. Bij 'Gebruikersnaam en wachtwoord' kan u steeds uw wachtwoord wijzigen. Zorg ervoor dat uw wachtwoord moeilijk te achterhalen is.

.

#### **3.2 Mijn kinderen**

U vindt de pagina 'Mijn kinderen' terug in de linker bovenhoek van de startpagina of via de balk bovenaan de pagina 'Mijn kinderen'.

De pagina 'Mijn kinderen' geeft u een overzicht van de gegevens die betrekking hebben op uw zoon of dochter. Aangezien deze informatie voortdurend wordt geüpdatet, vindt u hier steeds de meest recente items terug:

- De recentste berichten die u heeft ontvangen. Door een klik op een bericht, kan u ook meteen antwoorden.
- De laatste afwezigheden die de school invoerde voor uw zoon of dochter.

#### 3.2.1 Kinderen toevoegen

In de linkerbovenhoek van de startpagina van Smartschool vindt u een overzicht van uw accounts. Deze accounts zijn gemakkelijk te herkennen aan de foto's van uw kinderen.

Via dit venster kan u als ouder een kind toevoegen. U koppelt met andere woorden aan één van uw kinderen uw overige kinderen. Op deze manier kan u met één klik overschakelen tussen de verschillende accounts en dient u zich niet steeds opnieuw voor elk kind apart aan te melden.

- Klik op 'Voeg kinderen toe';
- . Vul het onderstaande venster in en klik op 'Opslaan'.

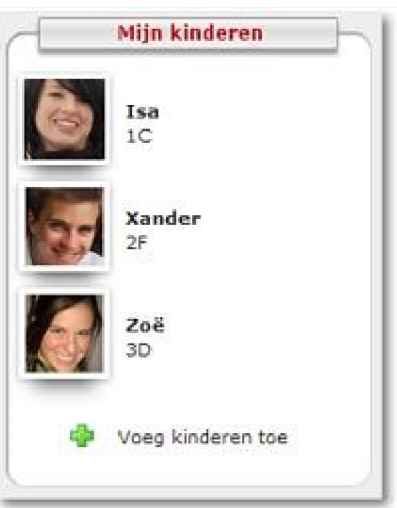

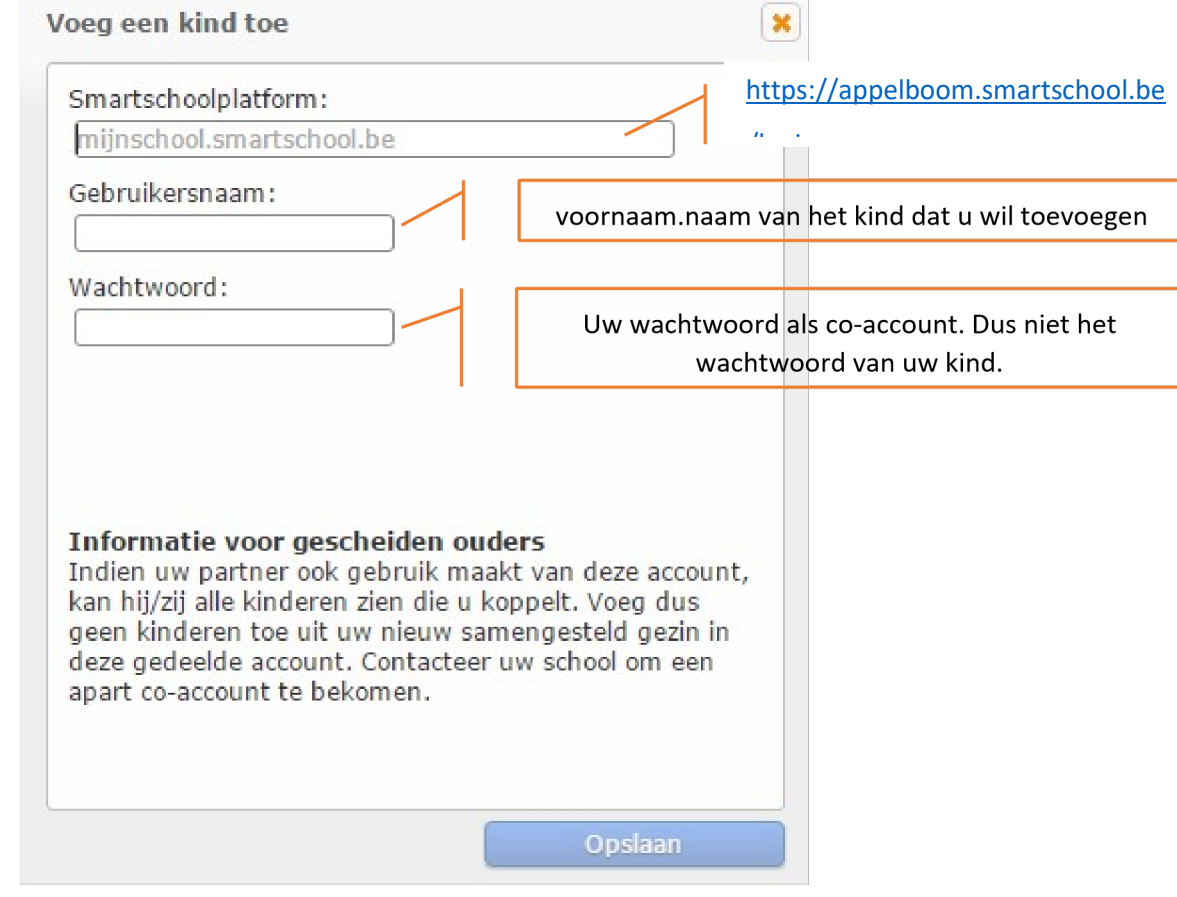

Herhaal deze stappen tot u al uw kinderen heeft toegevoegd.

Het is niet mogelijk om als ouder een kind toe te voegen met zijn/haar persoonlijk wachtwoord.

#### **3.2.2 Kinderen verwijderen**

Indien je een kind (een co-account) wenst te verwijderen uit je overzicht, dan kan je dit doen via de pagina 'mijn kinderen'. In de rechterbovenhoek klik je op het rode kruisje. Het venster dat daarop geopend wordt, bied je de mogelijkheid om een co-account te verwijderen uit 'Mijn kinderen'.

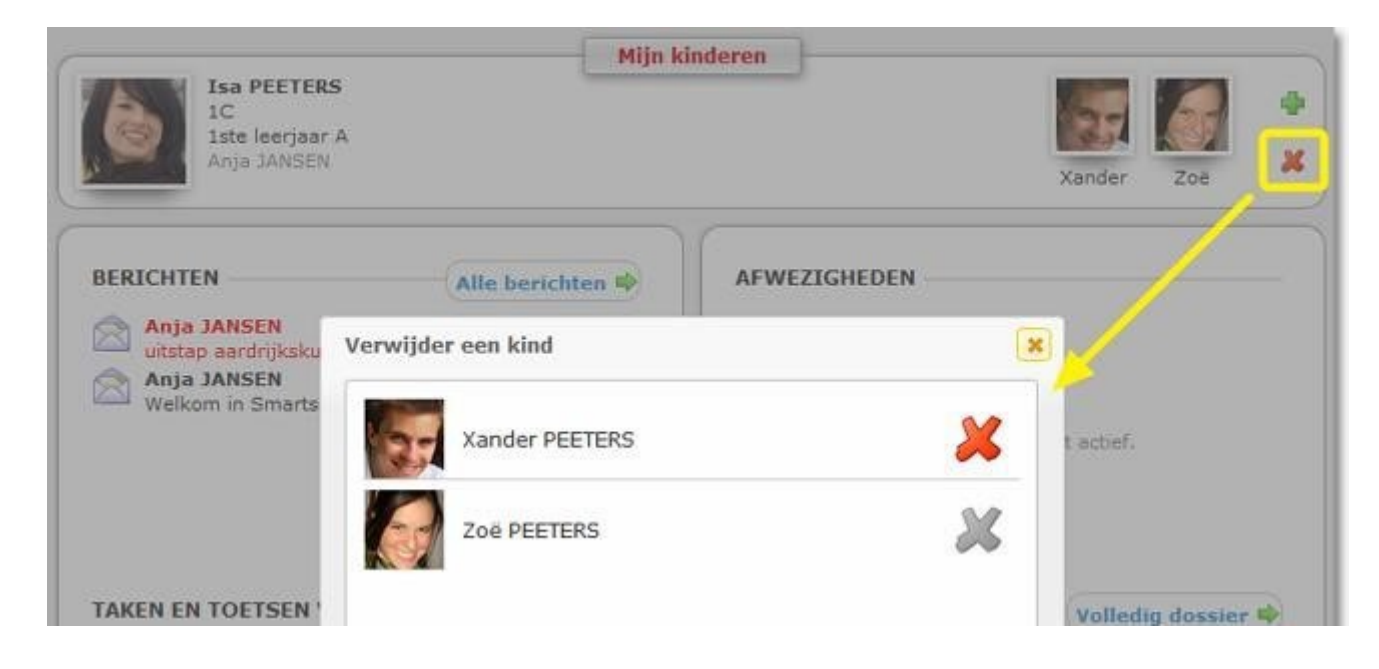

#### **3.3 Mijn vakken**

In de menubalk van Smartschool vindt u 'vakken'.

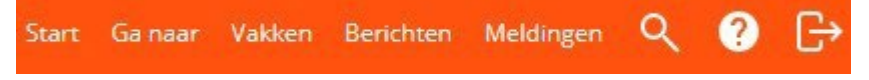

Dit menu bevat informatie die onder meer leerkrachten ter beschikkingen stellen aan uw zoon of dochter.

Om de informatie van een bepaald vak of klasomgeving te bekijken, klikt u op de naam van het vak.

Door te klikken op de naam van één van de onderliggende mapjes, kan u zien welke informatie er in de map zit.

#### **4. Smartsc**h**ool app**

De Smartschool app staat ter beschikking voor elk besturingssysteem: IOS, Android én Windows. De download is bovendien geheel gratis.

l,

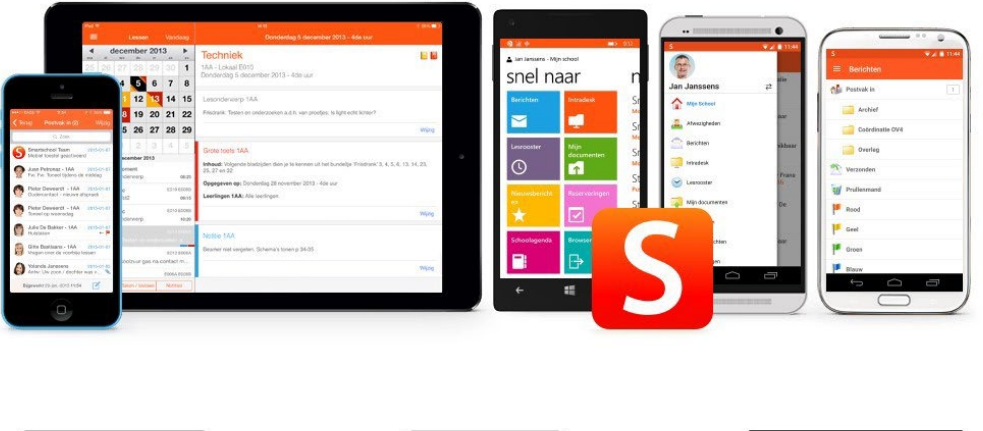

Google play

Wil je echter van alle functies van Smartschool willen genieten, dan dien je jezelf aan te melden op de website zelf. Zo kan je bijvoorbeeld met de app geen blik werpen op de schoolresultaten van uw zoon of dochter.

Windows Store

Voor het eerste gebruik van de Smartschool app moet je de eerste keer aanmelden via de webbrowser. Je dient je wachtwoord eerst aan te passen via de browser om vervolgens aan de slag te gaan met de app.

# **Account toevoegen**

Wanneer je de Smartschool App voor de eerste maal opent, dien je 3 zaken in te vullen:

• Platform: appelboom.smartschool.be

 $\overline{\bullet}$  App Store

- Gebruikersnaam
- Wachtwoord

Het platform van je school vind je terug in de adresbalk van de browser wanneer je naar Smartschool surft:<https://appelboom.smartschool.be/login>[.](https://olvpbornem.smartschool.be/) Het volstaat om énkel het stukje voor 'smartschool.be' in te typen. Het is niet nodig om https of www toe te voegen.

In het voorbeeld hierboven volstaat het dus om **schoolnaam.** in te voeren.

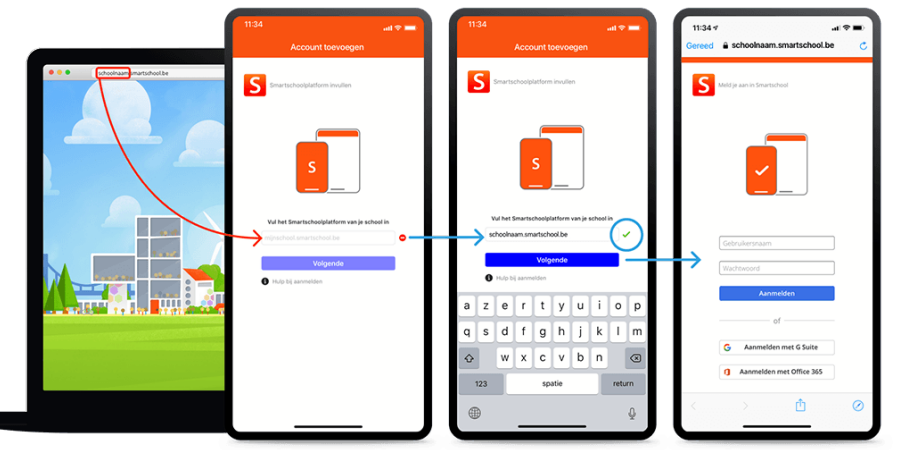

# **Meerdere accounts toevoegen**

De Smartschool App biedt ondersteuning voor meerdere accounts. Er is geen beperking op het aantal accounts. Je kan heel eenvoudi[g wisselen tussen de accounts.](https://olvpbornem.smartschool.be/index.php?module=Manual&file=manual&layout=2&id=handleiding:app:algemeen:accounts#wisselen_tussen_accounts) Dit is handig voor:

- Leerkrachten die op meerdere scholen werkzaam zijn
- Ouders die meerdere kinderen hebben
- Leerkrachten die ook kinderen hebben die met Smartschool werken
- 1. Open de Smartschool App.
- 2. Tik op het pijltje naast je naam in het menu.
- 3. Kies voor 'Account toevoegen'.
- 4. Geef de naam van het platform, je gebruikersnaam en je wachtwoord in.
- 5. Tik op 'Aanmelden'.

Als je één toestel met meerdere personen gebruikt, overweeg dan zeker om een pincode in te stellen. Zo krijgen andere personen die hetzelfde toestel gebruiken geen toegang tot jouw gegevens en blijft je privacy gerespecteerd.

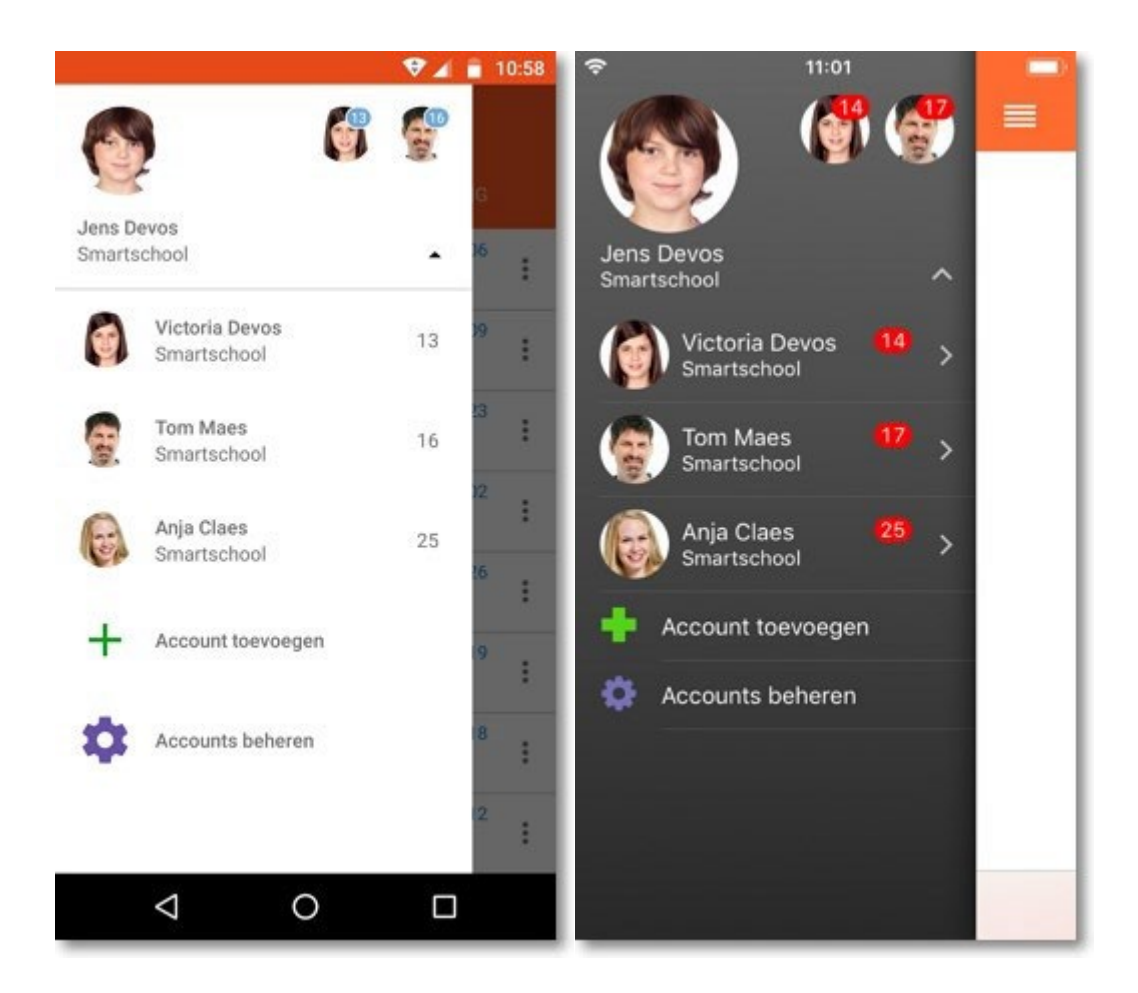

# **Account afmelden**

Je kan een account niet afmelden in de Smartschool App. Indien je niet wenst dat iemand die toegang heeft tot het mobiele toestel kan aanmelden met je account kan je een pincode instellen of kan je de account verwijderen.

# **Account verwijderen uit de Smartschool App**

- 1. Open de Smartschool App.
- 2. Tik op het pijltje naast je naam in het menu.
- 3. Kies voor 'Accounts beheren'.
- 4. Tik op de account die je uit de Smartschool App wilt verwijderen .
- 5. Tik bovenaan op de prullenmand.

# **Wisselen tussen accounts**

## **Optie 1 - Via de foto**

- 1. Open de Smartschool App.
- 2. Tik bovenaan op de foto van de account waarmee je wilt aanmelden.

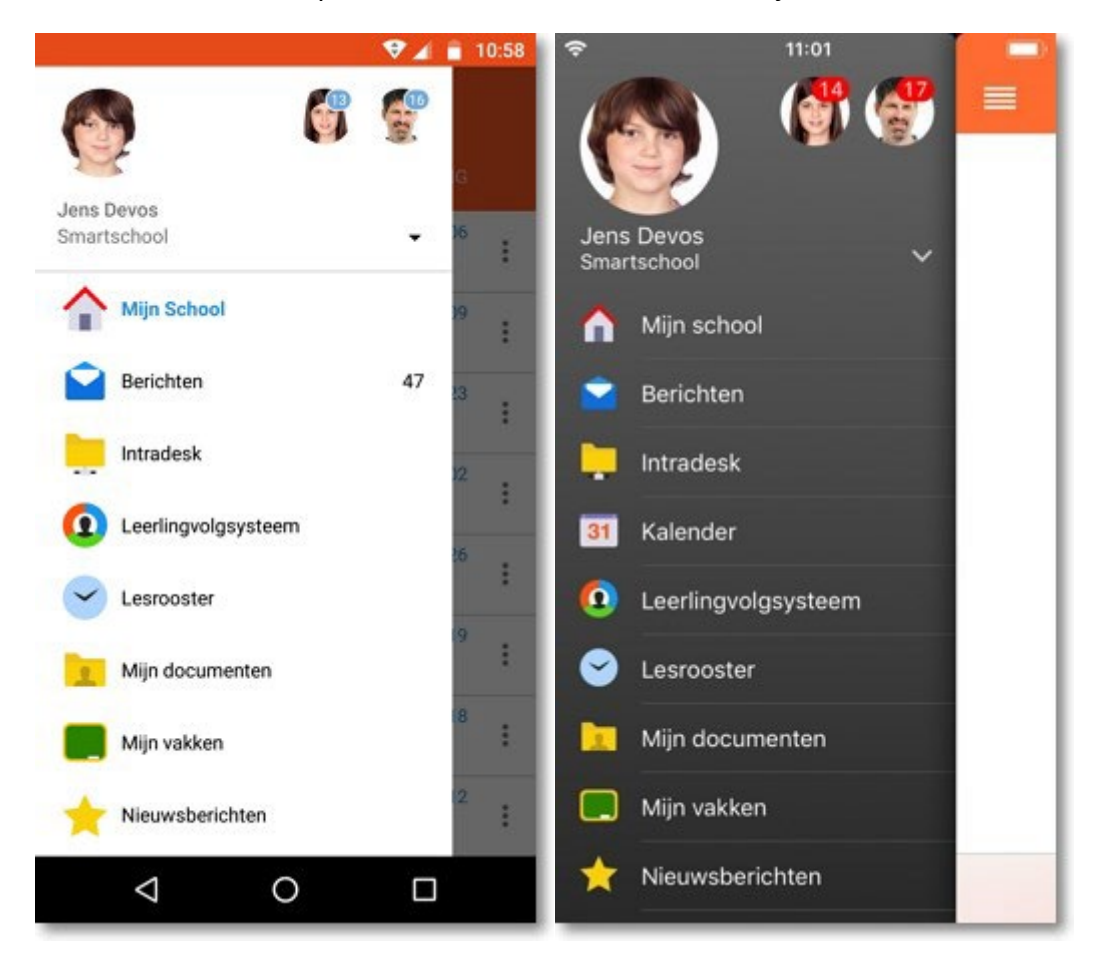

## **Optie 2 - Via het menu**

- 1. Open de Smartschool App.
- 2. Tik op het pijltje naast je naam in het menu.
- 3. Kies de account waarmee je wilt aanmelden.

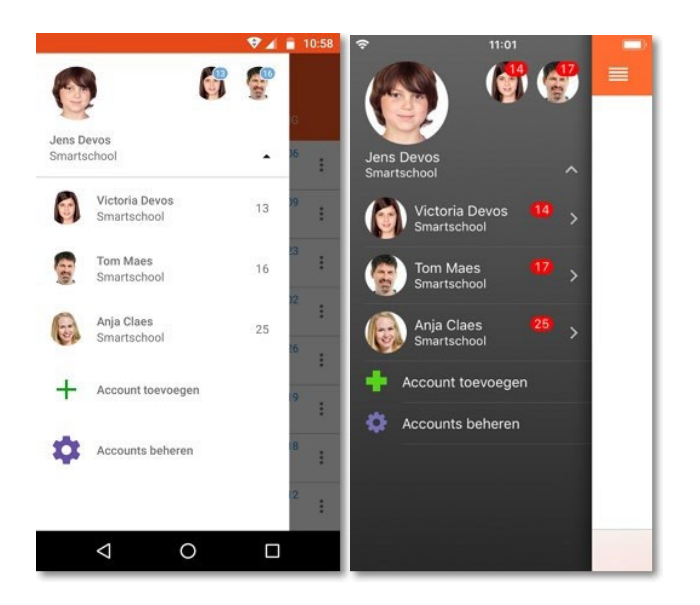

## **Optie 3 - Via het accountbeheer**

- 1. Open de Smartschool App.
- 2. Tik op het pijltje naast je naam in het menu.
- 3. Kies voor 'Accounts beheren'.
- 4. Tik op de account waarmee je wilt aanmelden.
- 5. Tik op 'Aanmelden'.

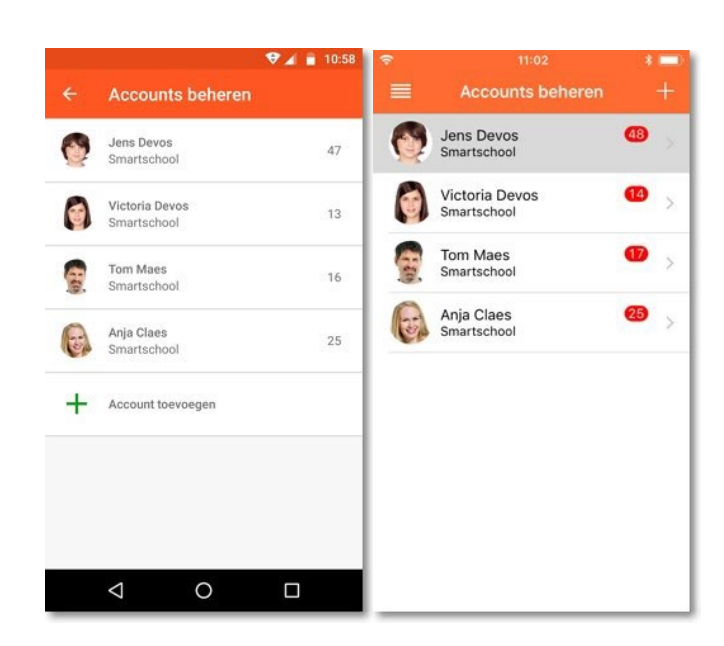